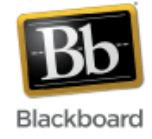

# **Content Collection Basics**

The content collection is where all of your course files are stored in Blackboard. Each course has a maximum of 2 GB of storage available in the content collection.

## **Accessing the Content Collection:**

You can access the content collection by clicking the 'Content Collection' link at the top of the screen:

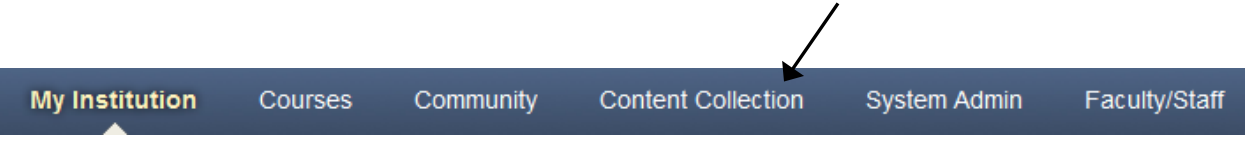

Or through the Control Panel once inside of a course:

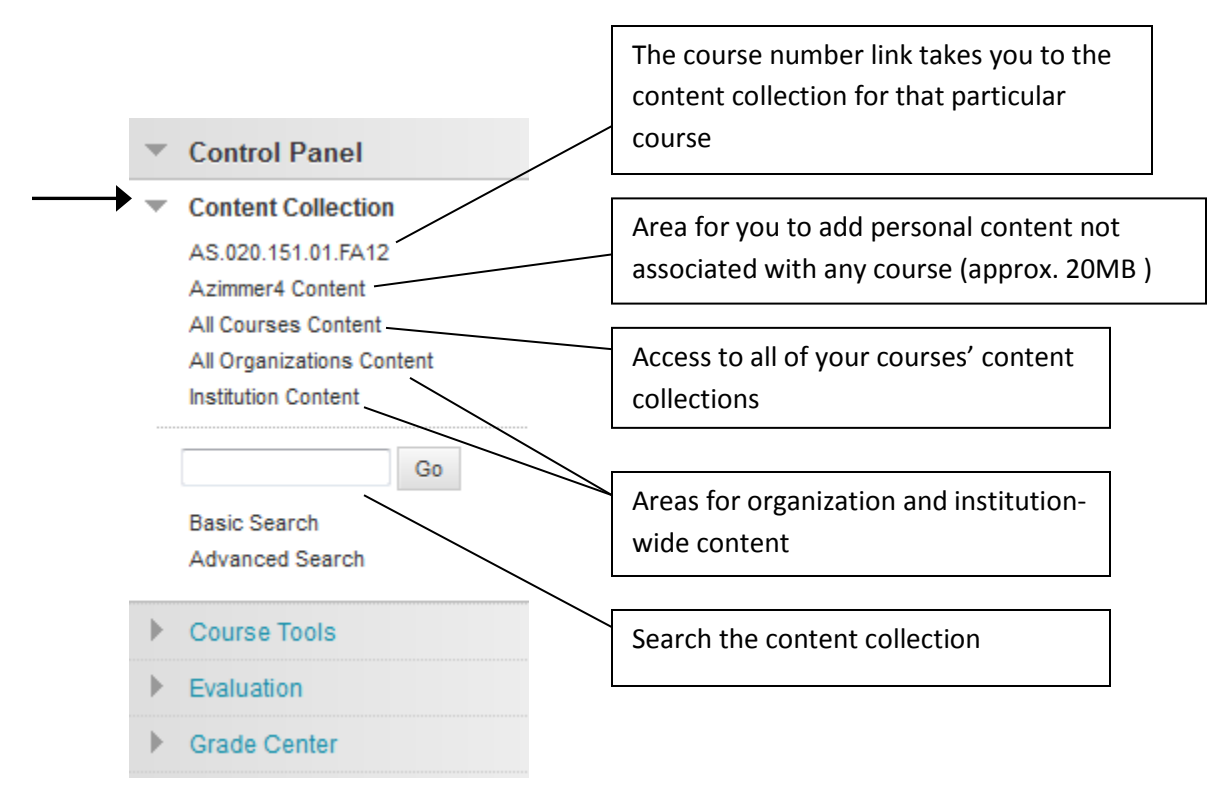

#### **Content Collection at a Glance:**

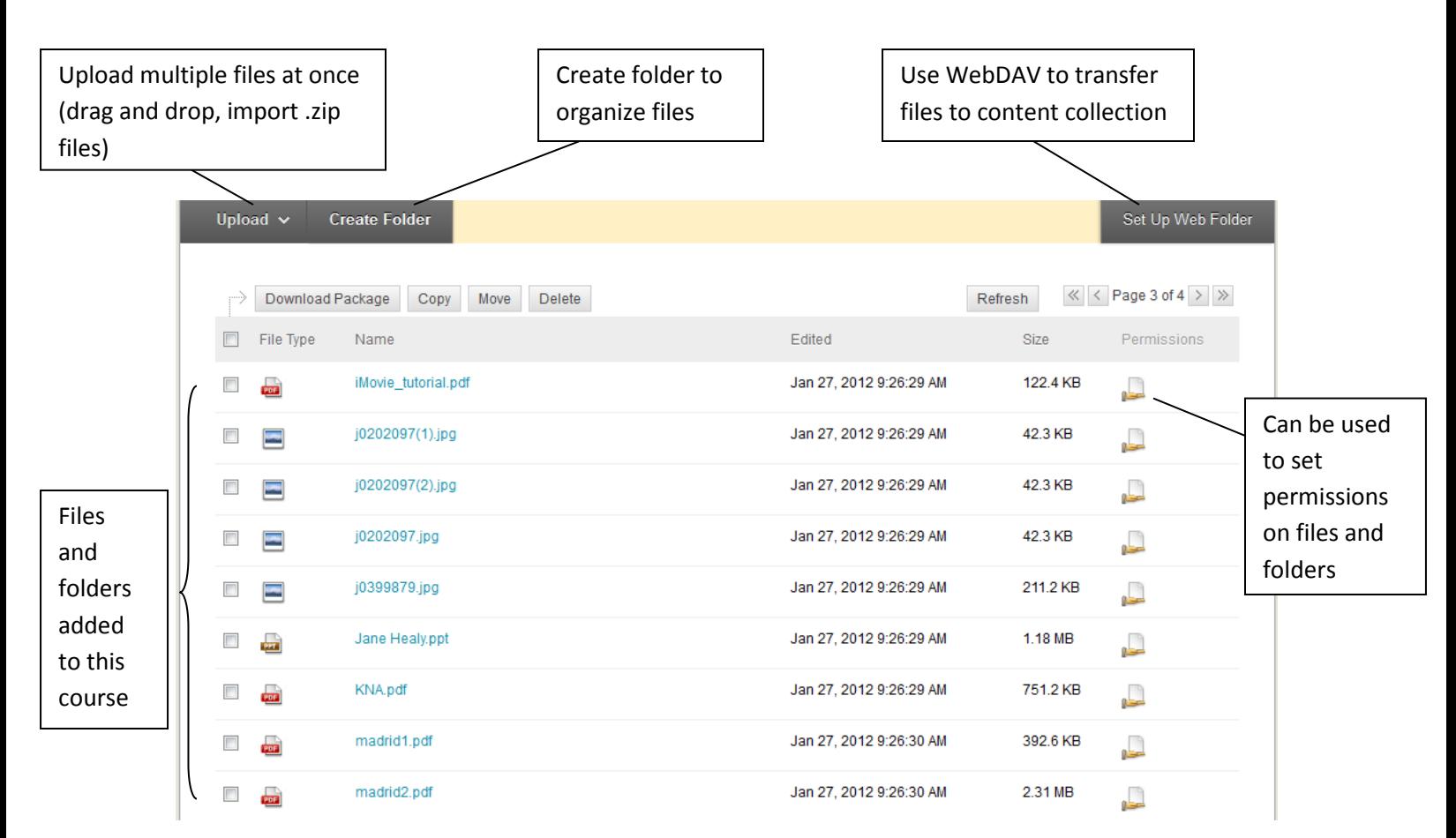

## **Uploading files to the Content Collection:**

It is possible to upload multiple files at once to the content collection. Please see the '**Uploading Zip files to Blackboard**' and '**Dragging and Dropping Multiple files into Blackboard**' tutorials for those instructions.

Any files that you add to your course one at a time, by browsing your computer, are automatically added to the content collection for that course. For example, if you use the 'Build Content' dropdown to add a File to your course, that file will automatically be added to the content collection for that course.

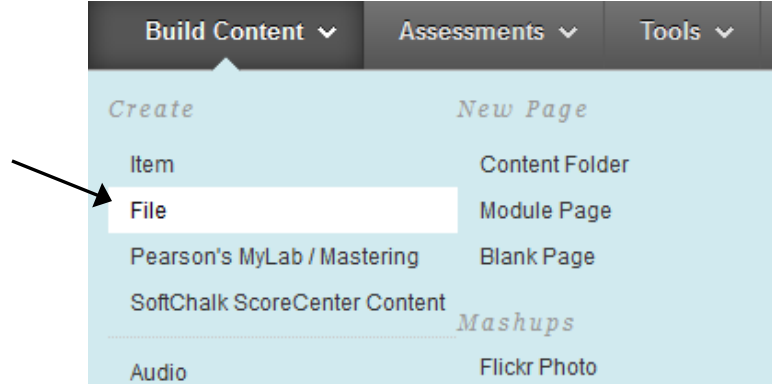

## **Linking files to your Course from the Content Collection:**

If you've uploaded multiple files to the content collection and want to link to them from your course, you'll want to choose the 'Browse Content Collection' button when adding the files. For example, again if you use the 'Build Content' dropdown to add a File to your course, you can either browse your computer, or browse the content collection; choose 'Browse Content Collection' to link to files that have been uploaded to the content collection.

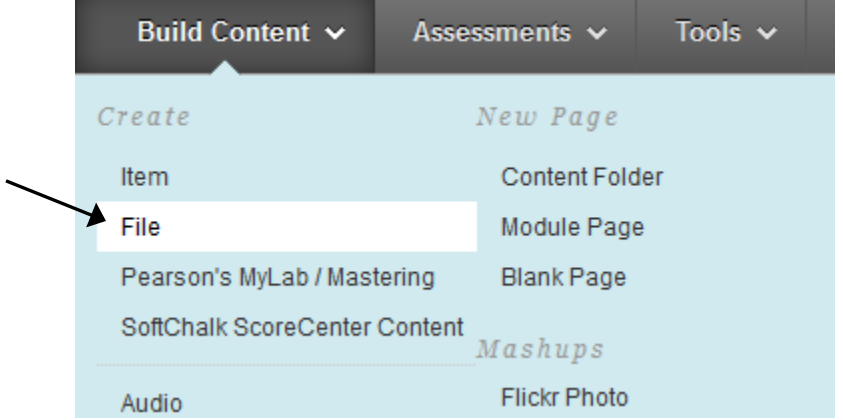

## 1. Select File

Select a local file by clicking Browse My Computer or one from within Course Files by clicking Browse Co Color for the text to appear in the list of content. Click No to display the file within the Course environment or content with no Course page heading.

\* Find File

Browse My Computer

Browse Content Collection

## **Viewing and Setting Permissions in the Content Collection:**

**Note:** By default, students do not have access to files that you've uploaded directly to the content collection – they only see files that have been added to your course via the course menu, content areas, etc. Normally it is not necessary to manually adjust permissions on content items. These instructions are for special circumstances which may require setting individual permissions on content items.

1. To view and set permissions on a file or folder in the content collection, click on the 'Permissions' icon of the item:

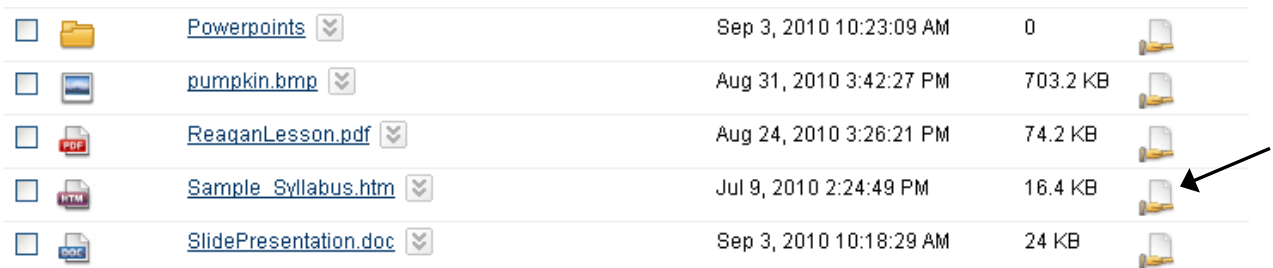

2. The display shows which users have permission to view the item. In this example, TAs, Instructors, Course Builders, and Students can view the item. (TAs, Instructors, and Course Builders also have other permissions, such as Write permission.)

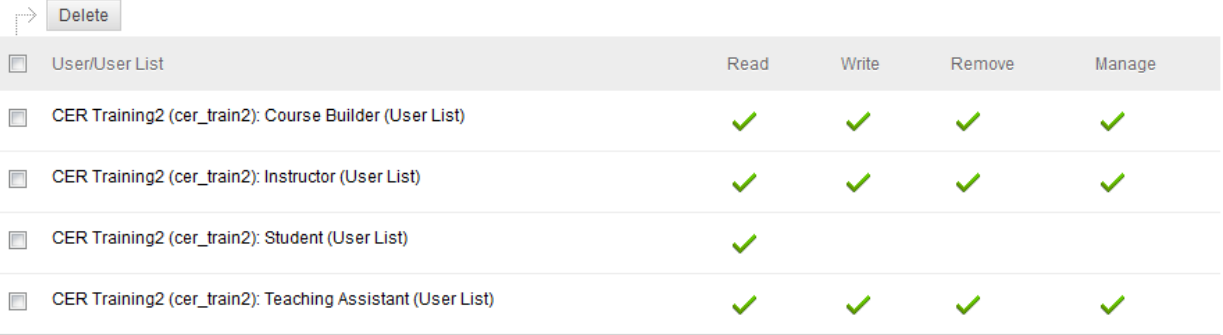

3. To change permissions on an item for a particular user role, click the Edit dropdown next to the role and select 'Edit.' In this example, the TA role is selected.

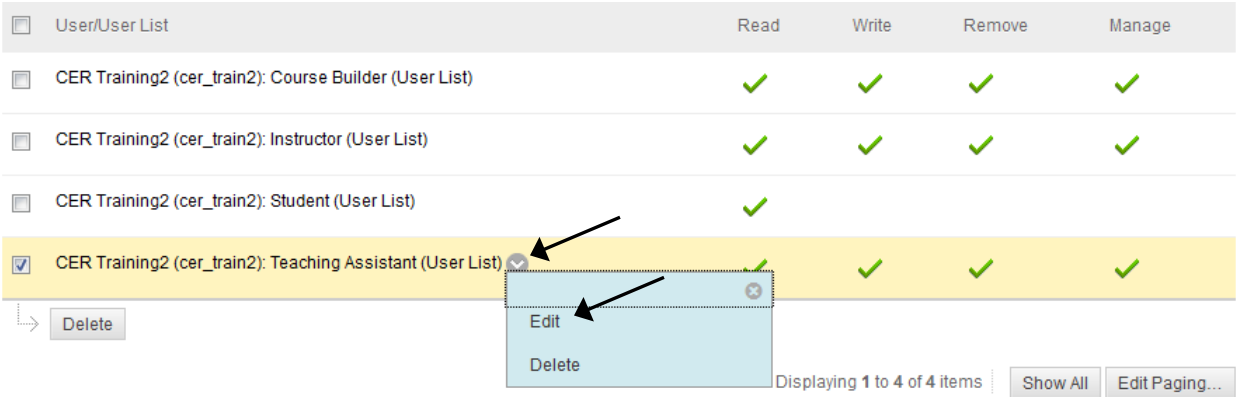

Submit

#### 4. Check or un-check the permissions you want to set on the item. Click Submit.

#### 1. Edit Permissions

CER Training2 (cer\_train2): Teaching Assistant (User List)

#### 2. Set Permissions

Permissions

 $\nabla$  Read **Write** Remove Manage

#### 3. Submit

Click Submit to proceed. Click Cancel to quit.

5. The permissions should be changed. In this example, the TA role no longer has Write, Remove, or Manage permissions.

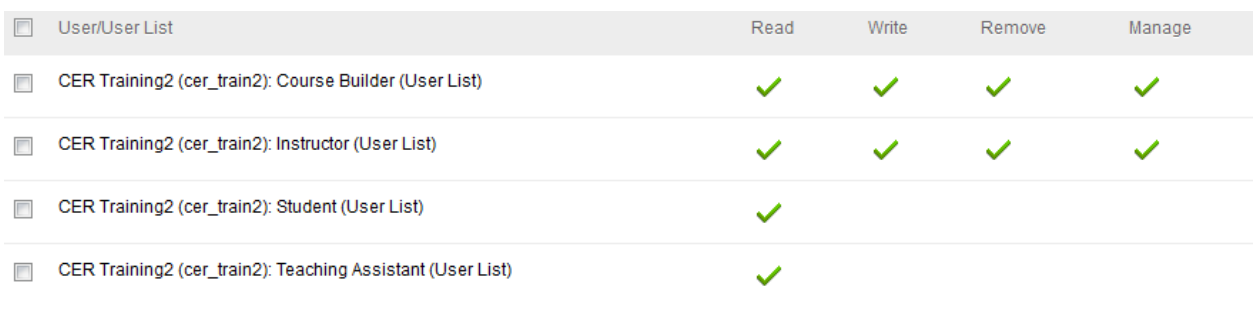